# 給与・賞与明細インポート 定義ファイル 作成マニュアル

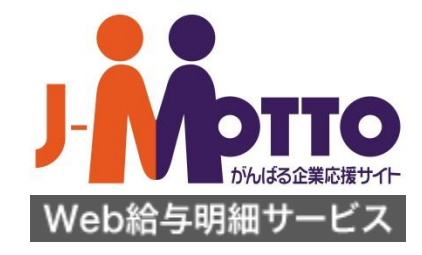

KYU-2013-12-EDT03

#### インポート定義ファイルとは・・・

# ◆「インポートファイル」と「定義ファイル」の違い

- ・「インポートファイル」・・・お客様がお持ちの明細データが入力され ているファイル
- ・「定義ファイル」・・・明細情報をインポートする際に、データファイル 内のインポート対象の行や無視する列、どの列がどんなデータ(支 給額・控除額・勤怠情報等)なのかをWEB給システムへ知らせるファ イルです。
- ◆ 定義ファイルを作り替えることで、いろいろな形式の明細 データファイルをインポートすることができます。
- ◆このマニュアルではCSVの場合を例に説明します。 WEB給システムは、CSV(カンマ区切り)とタブ区切りの2形式のファイルをイ ンポートできます。

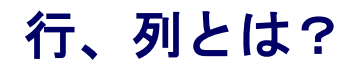

行

◆ ExcelやCSVファイルでは、横方向(1,2,3)を「行」、 縦方向(A,B,C)を「列」と呼びます。

◆ 図の「明」の「C5」セルは行·列では「5行」「C列」と呼びま す。

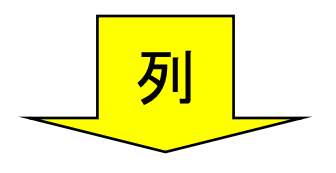

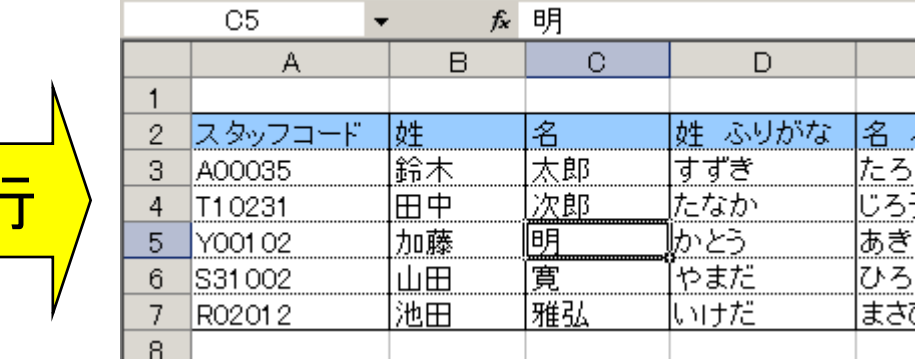

## Excel形式のデータをCSV形式で保存するには

◆ Excelで「ファイル」メニューから「名前を付けて保存」をクリック

「ファイルの種類」で「CSV(カンマ区切り)(\*.csv)」を選ぶ

◆ ファイル名を指定して「保存」をクリック

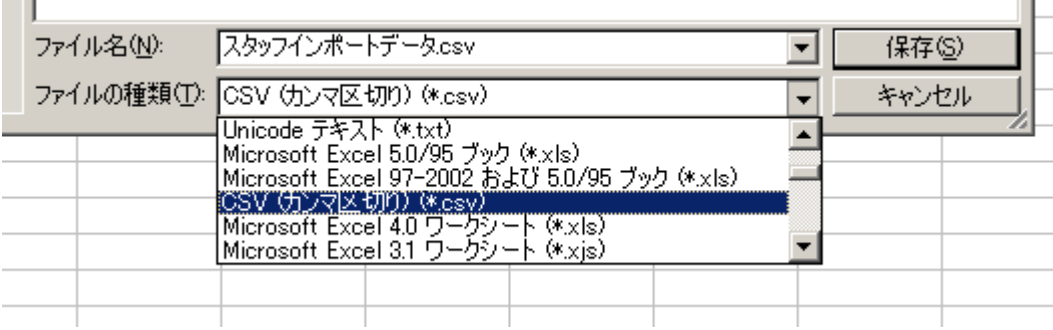

#### 給与・賞与明細インポート用定義ファイルの形式

#### ◆ 定義ファイルCSVをExcelで開いたところです。

- ◆ セルA1には、データファイルの何行目から明細情報が始まるのかを 書きます。(図では5行目から①)
- ◆ 2行目には、データファイルの各列が何の項目かを指定する「項目 番号」を書きます。(次ページ参照)
- ◆ 3行目には、各列のデータが 「文字列=1・金額=2・数値=3 」 のい ずれであるかを指定します。
- ◆ 4行目には、各列の「項目名」を指定します。指定された項目名が明 細画面とPDFに表示されます。

項目番号と項目の対応については次ページをご覧ください。

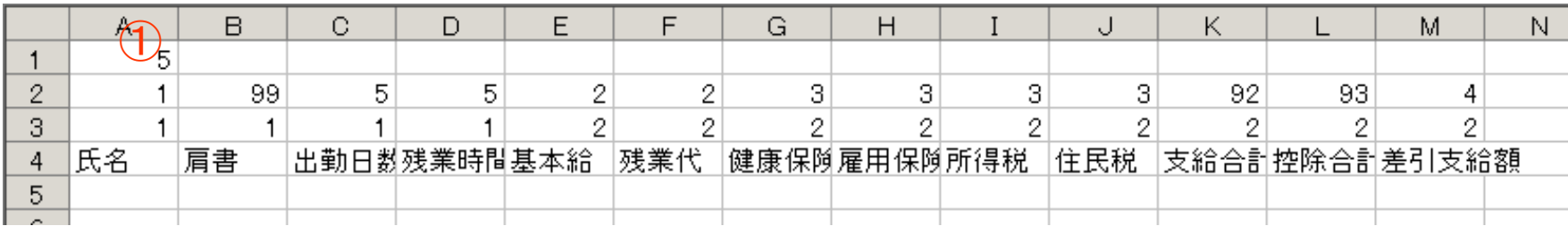

## 項目番号の意味

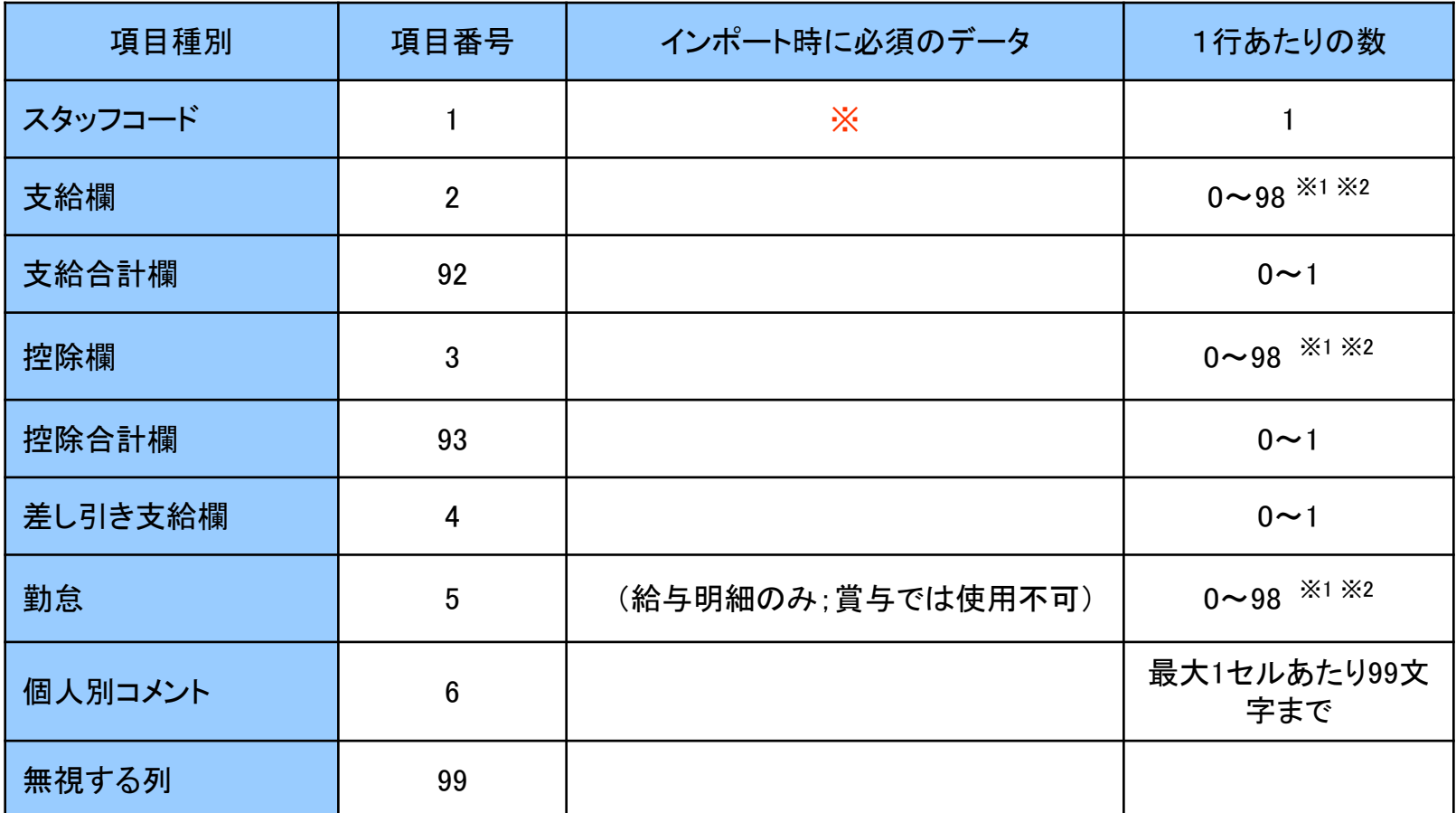

同じ項目欄に複数の項目が存在する場合は、左の項目から順番に表示されます。

- ※1 1行あたりの合計項目数は、99項目以内にしてください。
- ※2 PDFファイルで表示される項目数・文字数に制限があります。

 項目数:支給=30まで 控除=30まで 勤怠=16まで 文字数:7文字まで

#### 例

## .csvファイルをエクセルで表示した際のサンプル画面です。

前ページまでに説明した内容をサンプルデータを用いて、ご説明致します。

■定義ファイル

「WEB給」は社員番号から名前を割り当てますので「定義ファイル」には「99」を入力します。

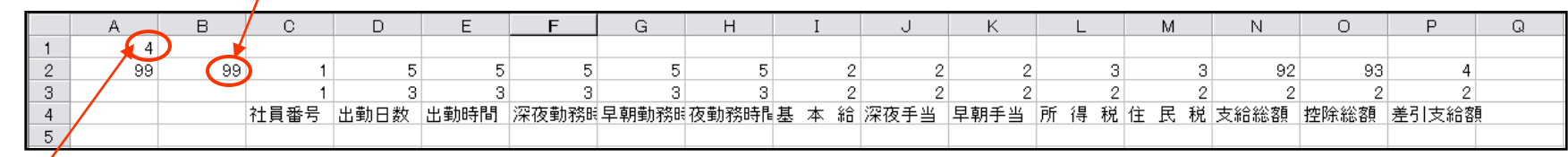

「インポートファイル」では実データが4行目から始まっているので 「定義ファイル」には「4」と入力します。→1~3行目の項目はインポートに反映されません。

#### ■インポートファイル

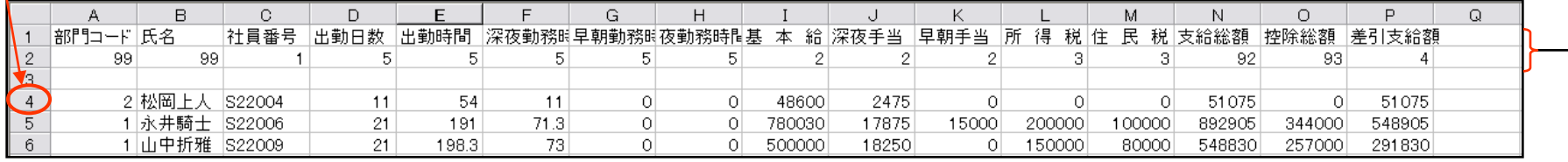

「インポートファイル」にも項目名と項目番号を入力しておくと分かりやすいです。